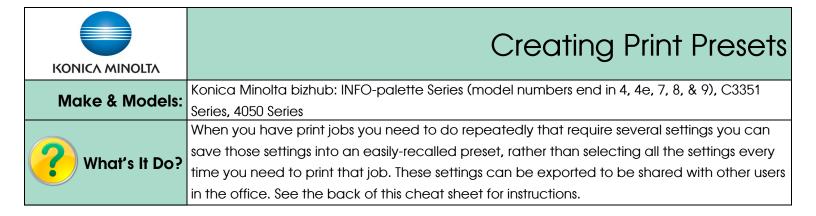

- Click File, Print (or Ctrl P) to open the print dialogue box. Click *Properties/Printer Properties/Printing Preferences* to open the printer driver.
- 2) Choose the settings you wish to program as a *Favourite Setting* preset.
- Click on Add at the top of any tab. (NOTE: If the Add and Edit buttons are grayed out you will need to follow the steps in the Tips & Tricks section below).
- 4) Enter a name for the preset.
- 5) Enter any notes to yourself in the
   *Comment* box. They will appear next to
   the preset when you select them.
   (Optional)
- Click Select All to make sure all your settings are recalled when you choose your pre-set. Click OK to save your preset.
- Next time you wish to use this pre-set simply open the printer driver and select it from the *Favourite Setting* pull-down menu.
- See the back of this sheet for instructions on exporting this preset to be used on other computers.

## Tips & Tricks

- If the *Add* and *Edit* buttons are grayed out you do not have permission to save presets by accessing the driver from a software program. You need to access the driver's *Printing Preferences* from the Windows Control Panel.
- Click on the Windows Start button. Click on Control Panel. Click on the Printers folder. (NOTE: You are looking for the Devices & Printers screen in Windows. Depending on the version of Windows, you may need to search for it a different way). Right click on the icon for the Konica Minolta driver. Click on Printing Preferences.
- 2) Follow steps 2-5 above to save your pre-set. <u>DO NOT click OK</u> to close the Printing Preferences. This would save this preset as your default setting. Once you save the preset click *Cancel* to exit out of the driver's Printing Preferences. Your preset is still saved, but your defaults remain as they should be.

| 👼 Konica Minolta C364e Series PS Document Proper                                   | ties 🛛 🕅                                        |
|------------------------------------------------------------------------------------|-------------------------------------------------|
| Advanced 🧟 My Tab Basic Layout Finish                                              | ver Mode Stamp (Composition Quality Other       |
| 8 1/2x11 (215.9x279.4 mm)                                                          | vorite Setting Untitled <b>3</b> - Add Edit     |
| 8 1/2x Add Favorite Setting                                                        |                                                 |
| Name 4<br>My Preset<br>V Icon V Sharing<br>Comment<br>Note for loading paper, etc. | Restore Items (The Items Below Can Be Selected) |
| Prin                                                                               | 6 Select All Default                            |
|                                                                                    | OK Cancel Help                                  |
|                                                                                    | OK Cancel Help                                  |

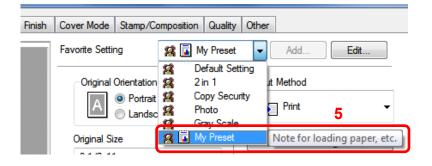

## Exporting & Importing Print Presets

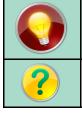

Once you have tested and saved a preset, you can export it into a file and import it onto other computers for other users in the office. Use the steps below to export and import the preset file.

## **Exporting Print Presets**

Once you have tested and saved your print preset into the *Favourites* list, follow the steps below to export it into a .KSF file that can be sent to other users of the same device by email, USB, or other file transfer methods.

- Click on *Edit* to bring up the list of presets.
- 2. Highlight the preset you wish to export and click on *Export*.
- Name the file and click *Save* to the desired location on your computer or USB stick.

| Favorite S                                                                                                    | etting                                             | 🧟 My Favourite Sett 🗸                                                        | Ad           | d Edi                                                                                                    | t                                       |
|----------------------------------------------------------------------------------------------------|----------------------------------------------------|------------------------------------------------------------------------------|--------------|----------------------------------------------------------------------------------------------------|-----------------------------------------|
| Edit Favorite Setting           8 1/2x11 (215.9x279.4 mm)         Favorite List         Number Saved Max. 50           8 1/2x11 (215.9x279.4 mm)         Gardin Setting         2 in 1           Copy Security         2 in 1         2 in 1           8 1/2x11 (215.9x279.4 mm)         Gardin Setting         2 in 1 | Export File<br>Save in:<br>Quick access<br>Desktop | Documents Name Custom Office Templates PDF Favorites                         | ~            | Image: System 2         Image: System 2           Date modified         2/24/2018 8:02 PM           1/4/2018 9:18 PM         1/4/2018 9:18 PM | X<br>Type<br>File folder<br>File folder |
| Up Down Delete<br>Import<br>Show Setting List                                                                                                    | Libraries<br>Dibraries<br>This PC<br>Network       | c<br>ile name: <u>Favourtes Preset</u><br>iave as type: Setting File (* KSF) |              | ~<br>~                                                                                                    | ><br>Save<br>Cancel                     |
| Pinter View                                                                                                    |                                                    | Name: My Favourte St<br>Comment: Load paper in b<br>glossy side dow          | ypass tray w |                                                                                                    | Cuntod                                  |

Node Stamp/Composition Quality Other

## **Importing Print Presets**

Once you have saved your print preset onto your computer, follow the steps below to import the .KSF file to add the preset to your *Favourites* list.

- Click on *Edit* to bring up the list of presets.
- 2. Click on *Import* and search your computer directory for the .KSF file.
- Change the name of preset if you wish (note: the File Name field is the name of the file you are importing, and the Name field is what name your preset will have in your Favourites list).
- 4. Click Open to add this preset to your printer driver.

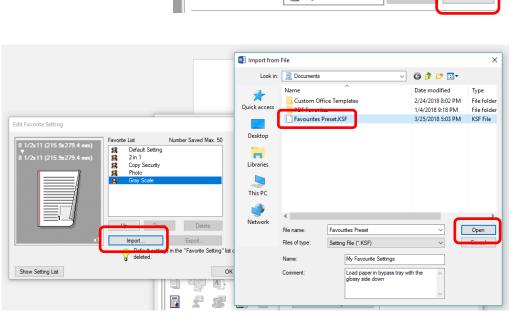

Stamp/Composition Quality Other

My Favourite Sett

Edit.

**lode** 

Favorite Setting